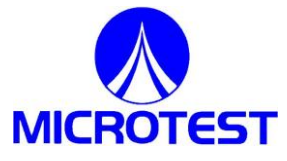

# **IMPULSE / SURGE TESTER 7703**

**User Manual**

**Issue B**

**3 rd FEB 2008**

Part Nº 9H7703

# **Contents**

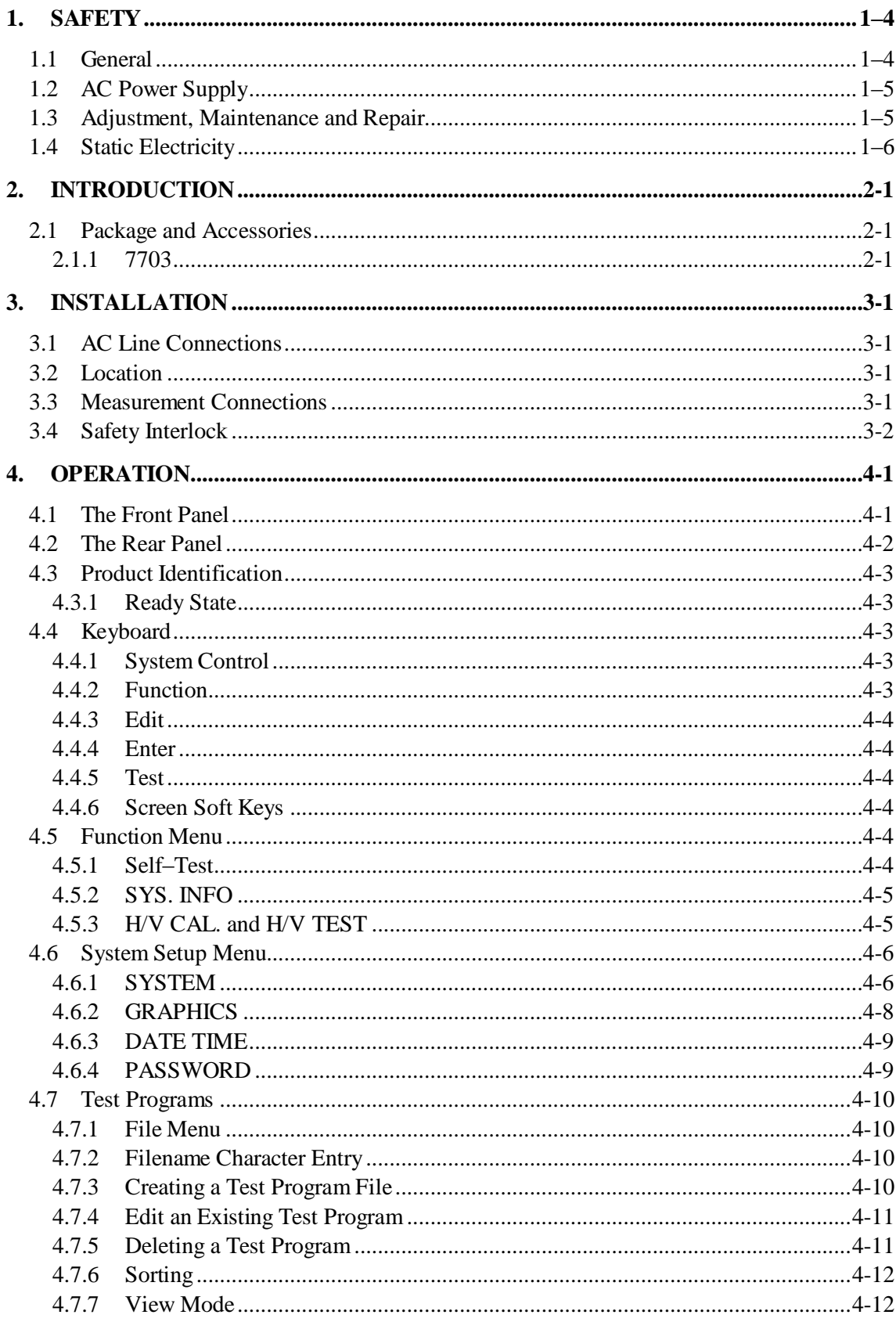

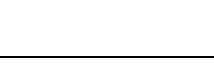

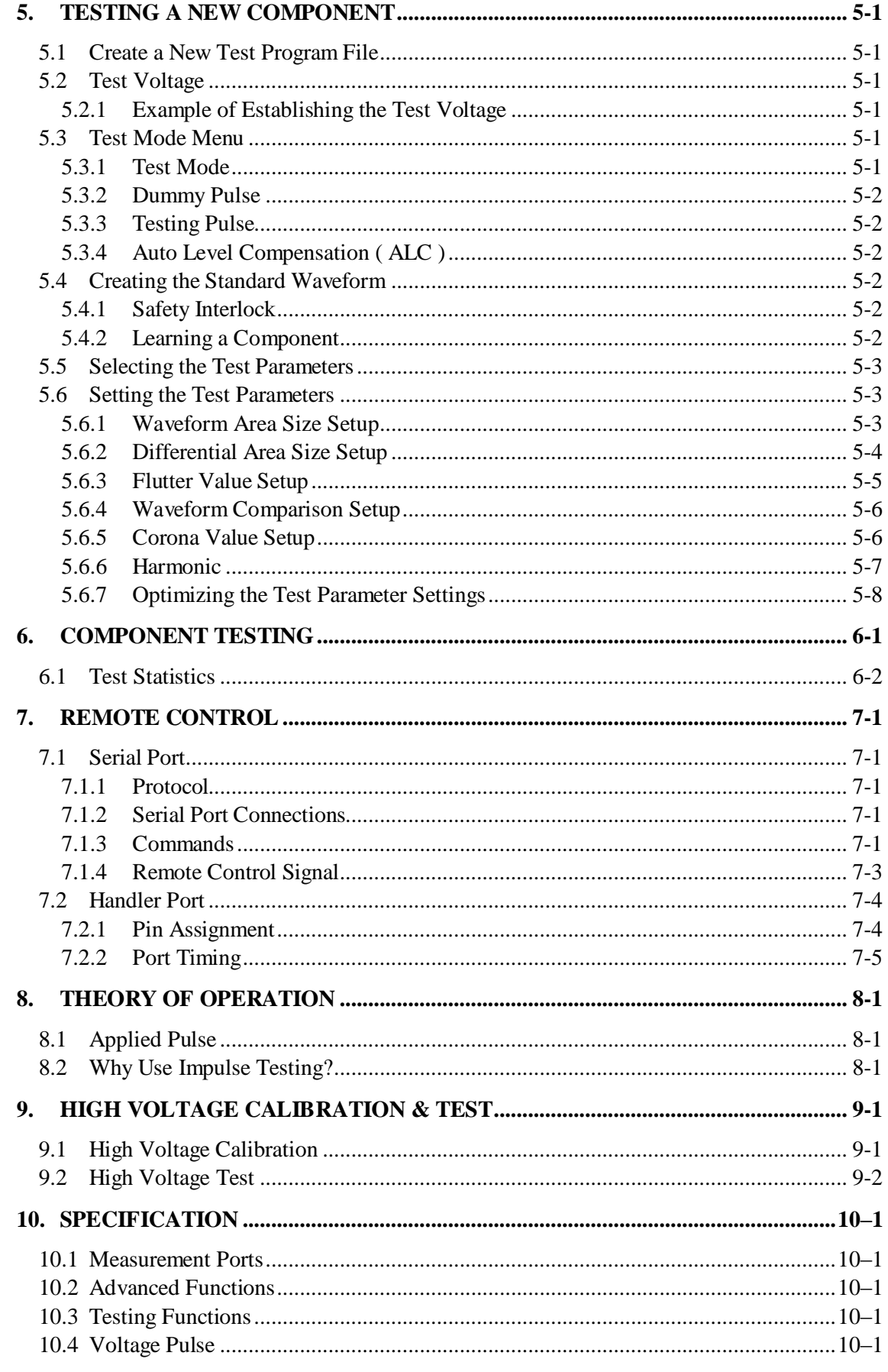

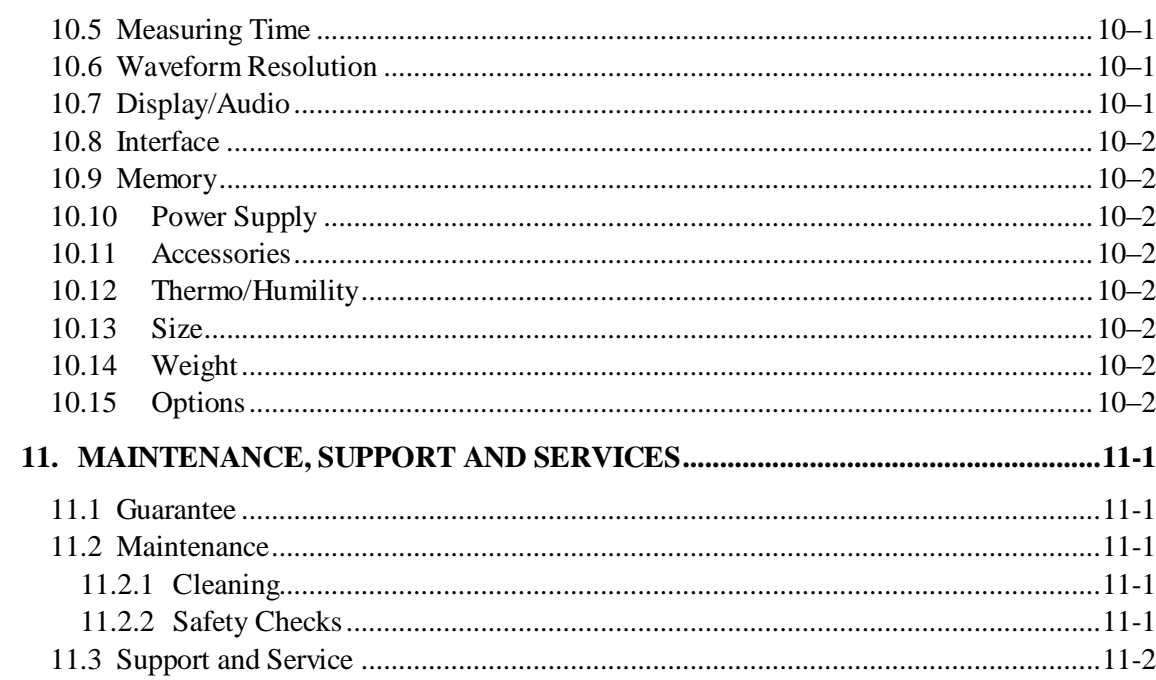

 $1 - 3$ 

# <span id="page-4-0"></span>**1. Safety**

# <span id="page-4-1"></span>**1.1 General**

This equipment has been designed to meet the requirements of EN61010-1 "Safety requirements for electrical equipment for measurement, control  $\&$  laboratory use' and has left the factory in a safe condition.

The following definitions in EN61010-1 are applicable:

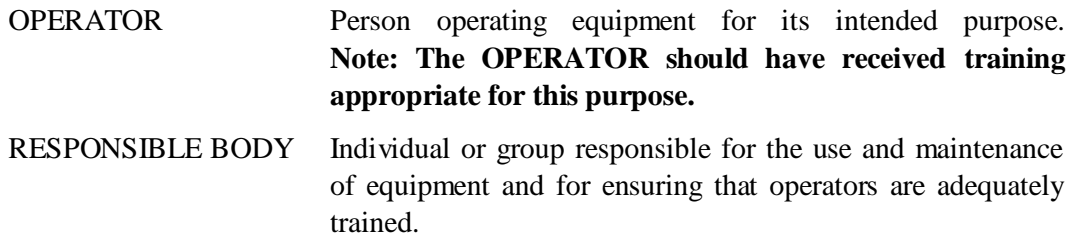

The RESPONSIBLE BODY must ensure that this equipment is only used in the manner specified. If it is not used in such a manner, the protection provided by the equipment may be impaired.

This product is not intended for use in atmospheres which are explosive, corrosive or adversely polluted (e.g. containing conductive or excessive dust). It is not intended for use in safety critical or medical applications.

The equipment can cause hazards if not used in accordance with these instructions. Read them carefully and follow them in all respects.

**Do not use the equipment if it is damaged. In such circumstances the equipment must be made inoperative and secured against any unintentional operation.**

**MICROTEST ELECTRONICS and the associated sales organizations accept no responsibility for personal or material damage, or for any consequential damage that results from irresponsible or unspecified operation or misuse of this equipment.**

# <span id="page-5-0"></span>**1.2 AC Power Supply**

Power cable and connector requirements vary between countries. Always use a cable that conforms to local regulations, terminated in an IEC320 connector at the instrument end.

If it is necessary to fit a suitable AC power plug to the power cable, the user must observe the following colour codes:

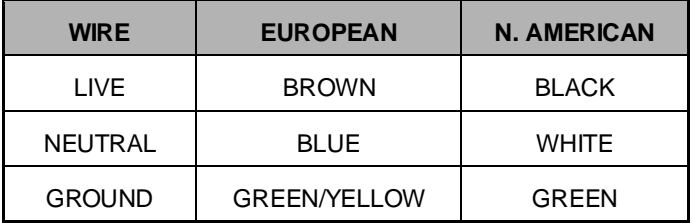

The user must also ensure that the protective ground lead would be the last to break should the cable be subject to excessive strain.

If the plug is fused, a 3-amp fuse should be fitted.

If the power cable electrical connection to the AC power plug is through screw terminals then, to ensure reliable connections, any solder tinning of the cable wires must be removed before fitting the plug.

Before switching on the equipment, ensure that it is set to the voltage of the local AC power supply.

#### **WARNING!**

**Any interruption of the protective ground conductor inside or outside the equipment or disconnection of the protective ground terminal is likely to make the equipment dangerous. Intentional interruption is prohibited.**

# <span id="page-5-1"></span>**1.3 Adjustment, Maintenance and Repair**

#### **WARNING!**

**The equipment must be disconnected from all voltage sources before it is opened for any adjustment, replacement, maintenance, or repair.**

When the equipment is connected to the local AC power supply, internal terminals may be live and the opening of the covers or removal of parts (except those to which access can be gained by hand) is likely to expose live parts.

Capacitors inside the equipment may still be charged even if the equipment has been disconnected from all voltage sources.

Any adjustment, maintenance, or repair of the opened equipment under voltage must be carried out by a skilled person who is aware of the hazards involved.

Service personnel should be trained against unexpected hazards.

Ensure that only fuses with the required rated current and of the specified type are used for replacement. The use of makeshift fuses and short-circuiting of fuse holders is prohibited.

## <span id="page-6-0"></span>**1.4 Static Electricity**

The unit supplied uses static-sensitive devices. Service personnel should be alerted to components which require handling precautions to avoid damage by static electrical discharge.

Before handling circuit board assemblies containing these components, personnel should observe the following precautions:

- 1) The work surface should be a conductive grounded mat.
- 2) Soldering irons must be grounded and tools must be in contact with a conductive surface to ground when not in use.
- 3) Any person handling static-sensitive parts must wear a wrist strap which provides a leaky path to ground, impedance not greater than  $1\text{M}\Omega$ .
- 4) Components or circuit board assemblies must be stored in or on conductive foam or mat while work is in progress.
- 5) New components should be kept in the supplier"s packaging until required for use

**MICROTEST ELECTRONICS and the associated sales organizations accept no responsibility for personal or material damage, or for any consequential damage that results from irresponsible or unspecified operation or misuse of this equipment.**

# <span id="page-7-0"></span>**2. Introduction**

The 7703 of Winding Testers provide a non-destructive way to test windings using a high voltage pulse of between 500V and 5kV. By comparing the decay waveforms with a standard winding, deviation in core material, number of turns, shorted turns, and insulation breakdown can be identified.

The tester's measurement, display and control facilities include:

- memory for up to 200 standard windings
- auto learn for standard windings
- waveform area, differential area, flutter and waveform comparison
- full statistics for each winding stored in memory
- output of measurements and statistics to an Epson-compatible printer
- built-in High Voltage calibration and test
- the unit may be locked in test mode

# <span id="page-7-1"></span>**2.1 Package and Accessories**

#### <span id="page-7-2"></span>**2.1.1 7703**

- 7703 Impulse Winding Tester
- 2 terminal
- Power cord and Connector

# <span id="page-9-0"></span>**3. Installation**

# <span id="page-9-1"></span>**3.1 AC Line Connections**

The unit is provided with a power cable capable of carrying the input current for both 115V and 230V operation. This cable should be connected via a suitable connector to the local AC power supply. The colour code employed is as follows:

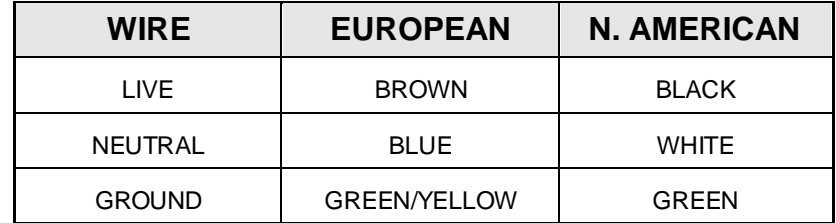

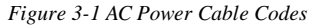

The supply voltage setting can be checked by looking on the rear panel next to the power inlet socket. Ensure that the unit is not connected to the power supply. Adjust the switch to read the required voltage. No adjustment is required for variation of supply frequency.

Before connecting the AC power, read the precautions listed under section [1.2](#page-5-0) [AC Power](#page-5-0)  [Supply.](#page-5-0)

The power switch is located on the left of the front panel.

The instrument is not suitable for battery operation.

# <span id="page-9-2"></span>**3.2 Location**

The instrument is intended for use on the bench. The power modules are fan cooled and care must be taken not to restrict any of the air paths. Ensure that the unit is located in an area appropriate for the hazardous voltages produced when testing components. See sections [3.3](#page-9-3) and [3.4.](#page-10-0)

# <span id="page-9-3"></span>**3.3 Measurement Connections**

#### **WARNING!**

**This equipment is intended for use by suitably trained and competent persons.**

**This product is capable of having hazardous voltages (up to 10kV) on its terminals in normal use. Appropriate safety precautions should be taken.**

**This product can cause hazards if it is not used in accordance with these instructions. Read them carefully and follow them in all respects. Double check connections to the unit before use.**

#### **DO NOT USE THIS EQUIPMENT IF IT IS DAMAGED.**

For maximum user safety, it recommended that a safety interlock is used.

# <span id="page-10-0"></span>**3.4 Safety Interlock**

#### **WARNING!**

#### **HIGH VOLTAGE**

**This product is capable of having hazardous voltages (up to 5kV) on its terminals in normal use. Appropriate safety precautions should be taken.**

**A high voltage pulse, or pulses, is applied during testing. The front panel High Voltage (H.V.) LED will light whenever a high voltage pulse is applied to the component under test.** 

**ENSURE THAT THE COMPONENT UNDER TEST AND TEST LEAD TERMINATIONS CANNOT BE TOUCHED DURING THE TEST CYCLE.**

The High Voltage (H.V.) output is inhibited until the safety interlock circuit is complete. The terminal fixture for the winding under test should be placed within ahousing with an interlocked door controlled by a circuit such as that shown i[n Figure 3-2.](#page-10-1)

Resistor R should be  $\leq 1k\Omega$ .

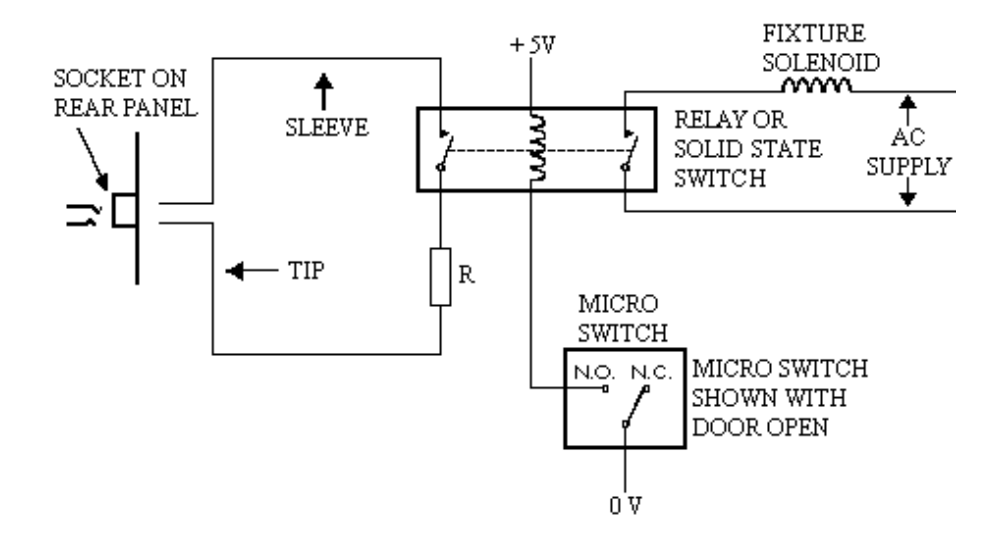

<span id="page-10-1"></span>*Figure 3-2 Typical High.Voltage(H.V.) Interlock Fixture*

When the fixture door is closed, and the micro switch therefore made, the High Voltage output is activated via the relay. The relay also energizes an AC supply for a solenoid which can be used to lock the door while the High Voltage output is on.

# <span id="page-11-0"></span>**4. Operation**

#### **WARNING!**

**This equipment is intended for use by suitably trained and competent persons.**

**This product is capable of having hazardous voltages (up to 10kV) on its terminals in normal use. Appropriate precautions should be taken for safety.**

**This product can cause hazards if it is not used in accordance with these instructions. Read them carefully and follow them in all respects. Double check connections to the unit before use.**

**READ SECTIONS 1 and 3 OF THIS MANUAL BEFORE USING THE 7703.**

#### <span id="page-11-1"></span>**DO NOT USE THIS EQUIPMENT IF IT IS DAMAGED.**

### **4.1 The Front Panel**

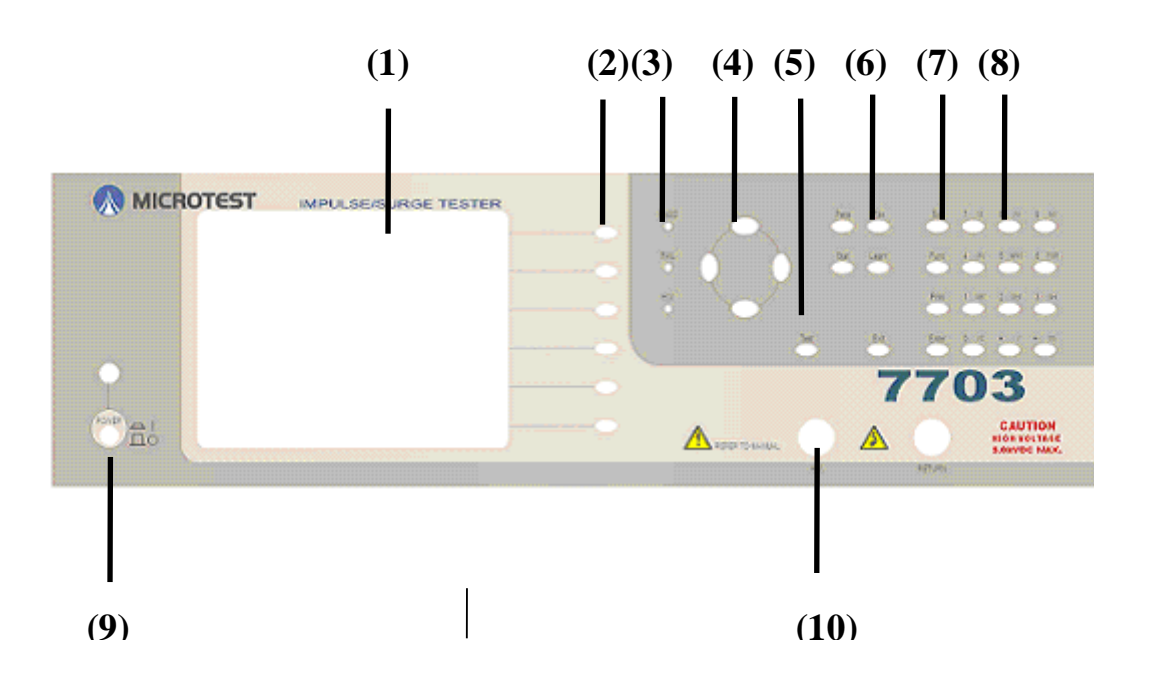

*Figure 4-1 7703* Front Panel

- (1) LCD Display
- (2) S1~S6 Soft Key
- (3) PASS & FAIL & H.V.Indicator
- (4) Edit Keys
- (5) Measure Key [TEST]
- Function Keys
- (7) SysKey
- (8) Alpha-Numerical Keys
- (9) Power on/off switch
- (10) 2 terminals high voltage testing connector

# **4.2 The Rear Panel**

<span id="page-12-0"></span>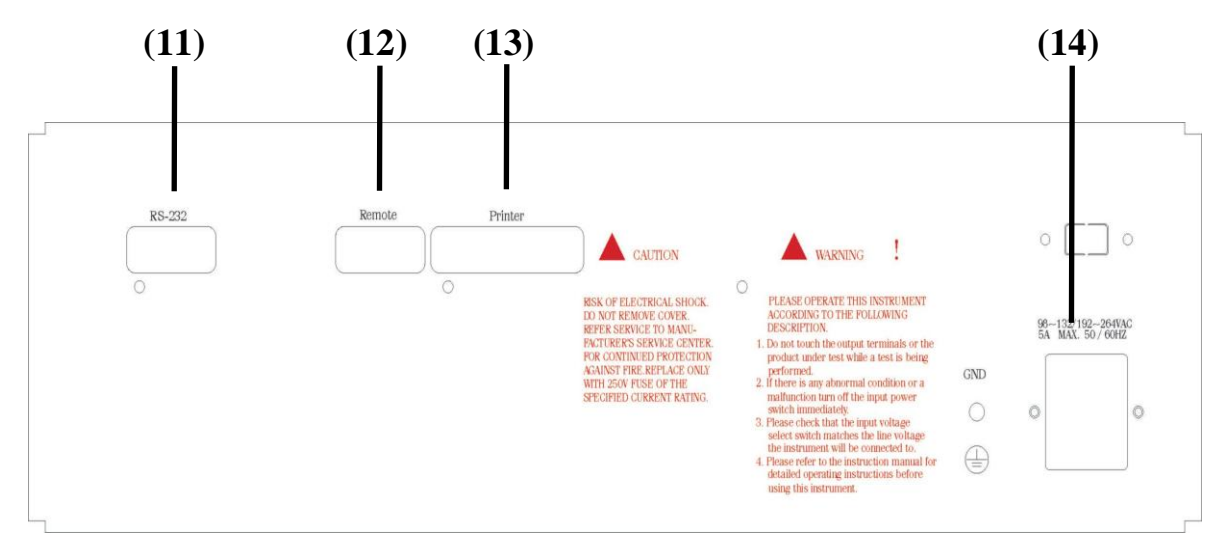

Figure 4-2 Rear Panel

- (11) Serial Port (RS-232 Port)
- (12) Remote Control Port (Handler Port)
- (13) Printer Connection Port (Printer Port)
- (14) AC Input (230/115 VAC)

#### **Note**

**Before connecting to the AC power source ensure that the selector switch (5) is set to the correct voltage.**

**Ensure that the AC power source is always grounded.**

# <span id="page-13-0"></span>**4.3 Product Identification**

A self testing program is executed when the instrument is initially switched on. At the end of the self test the instrument displays the product identification graphic.

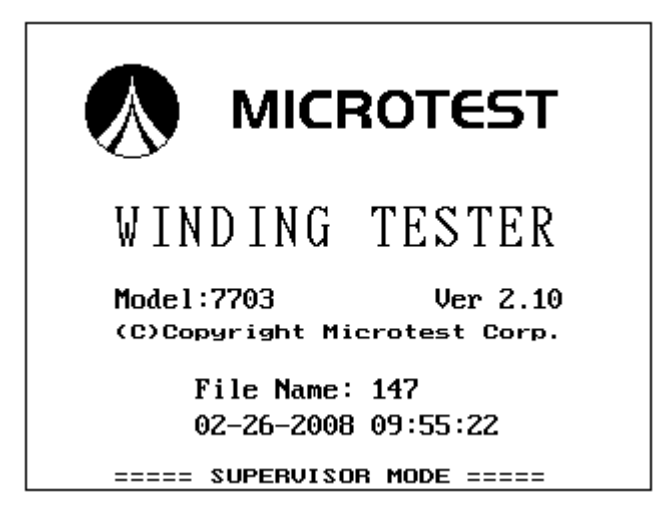

*Figure 4-3 703 Product Identification*

### <span id="page-13-1"></span>**4.3.1 Ready State**

At the ready state the soft keys have the following capabilities:

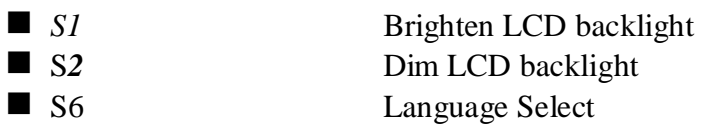

# <span id="page-13-2"></span>**4.4 Keyboard**

## <span id="page-13-3"></span>**4.4.1 System Control**

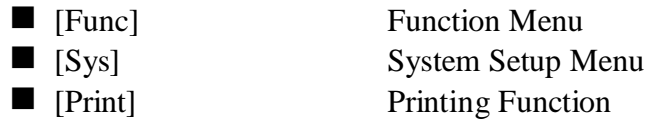

## <span id="page-13-4"></span>**4.4.2 Function**

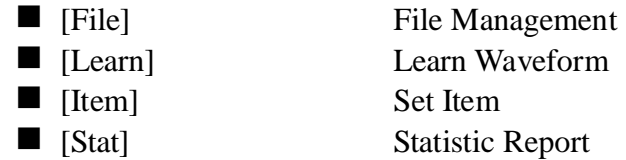

### <span id="page-14-0"></span>**4.4.3 Edit**

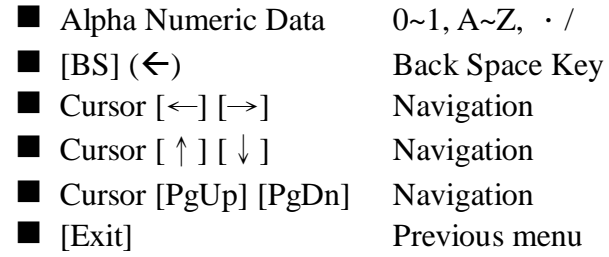

#### <span id="page-14-1"></span>**4.4.4 Enter**

Confirm Data Entered

#### <span id="page-14-2"></span>**4.4.5 Test**

Start Device Testing

### <span id="page-14-3"></span>**4.4.6 Screen Soft Keys**

S1 to S6 are located at the right side of the display. Each key function is menu dependant.

# <span id="page-14-4"></span>**4.5 Function Menu**

Pressing the front panel **Func** key will display the FUNCTION menu. Select an option by pressing the appropriate alphanumeric key or by using the  $\blacktriangle$  and  $\nabla$  navigation keys to highlight the option and then press **Enter**.

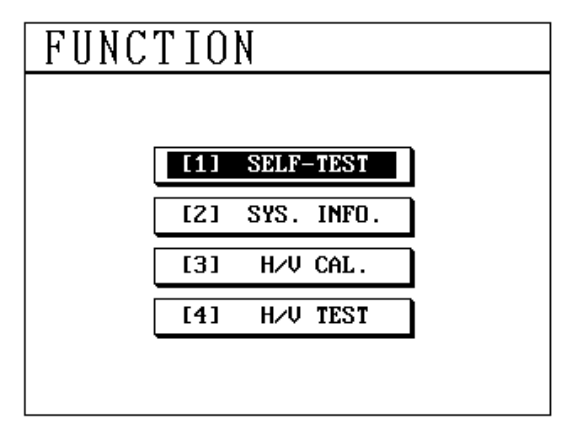

*Figure 4-4 Function Menu*

#### <span id="page-14-5"></span>**4.5.1 Self–Test**

To run self test press **Enter** when the SELF–TEST option is highlighted. Use the  $\blacktriangle$  and  $\blacktriangledown$ navigation keys to select the required option or press the alphanumeric **1** key.

The self-test will now run and display the test results. [Figure 4-5](#page-15-2) shows the SELF–TEST result screen with all tests passed.

4-4

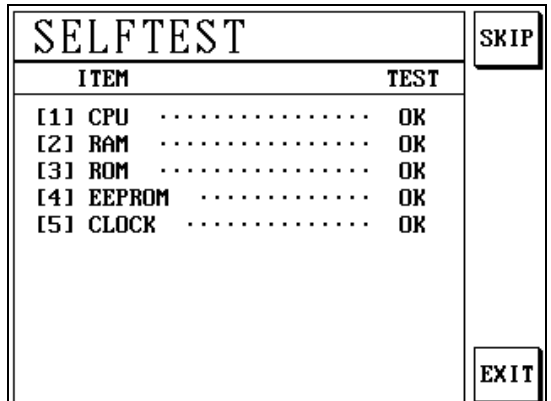

Press the SKIP soft key to disable any test. If the unit fails any stage of the self-test please contact Microtest.

*Figure 4-5 Self Test Menu*

<span id="page-15-2"></span>Use the EXIT soft key or the **Exit** key to return to the FUNCTION menu.

### <span id="page-15-0"></span>**4.5.2 SYS. INFO**

To display system information press **Enter** when the SYS. INFO. option is highlighted. Use the  $\blacktriangle$  and  $\blacktriangledown$  navigation keys to select the required option or press the alphanumeric 2 key.

The system information will now be displayed on the screen and includes file space available, software and hardware versions. Some of this information may be requested if Microtest is contacted for assistance with the unit.

| SYSTEM INFO.     |             |  |  |  |
|------------------|-------------|--|--|--|
| <b>MODEL</b>     | 7703        |  |  |  |
| FIRMWARE VERSION | 2.10(5k)    |  |  |  |
| RELEASED DATE    | Jan 10 2008 |  |  |  |
| Hardware version | <b>H6B</b>  |  |  |  |
| TOTAL FILE SPACE | 200         |  |  |  |
| FREE FILE SPACE  | 199         |  |  |  |
|                  |             |  |  |  |
|                  |             |  |  |  |
|                  |             |  |  |  |

*Figure 4-6 System Information Menu*

Press the EXIT soft key or the **Exit** key to leave the SYSTEM INFO screen.

### <span id="page-15-1"></span>**4.5.3 H/V CAL. and H/V TEST**

Refer to Chapte[r 9](#page-41-0) for High Voltage Calibration and Test procedures.

# <span id="page-16-0"></span>**4.6 System Setup Menu**

Pressing the front panel **Sys** key will display the SYSTEM SETUP menu. Select an option by pressing the appropriate alphanumeric key or by using the  $\blacktriangle$  and  $\nabla$  navigation keys, to highlight the option and then press **Enter**.

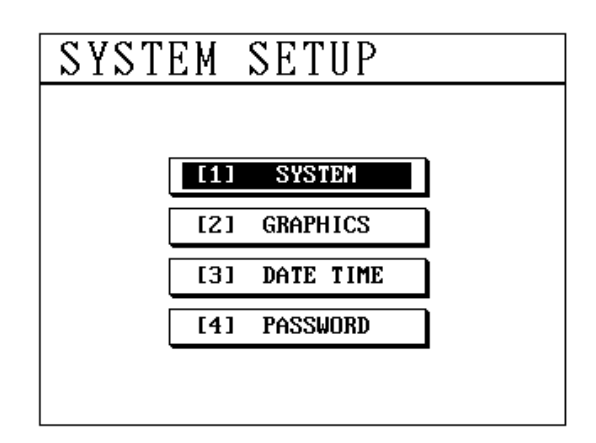

*Figure 4-7 System Set-up Menu*

### <span id="page-16-1"></span>**4.6.1 SYSTEM**

To display the SYSTEM SETUP sub-menu press **Enter** when the SYSTEM option is highlighted. Use the  $\blacktriangle$  and  $\nabla$  navigation keys to select the required option or press the alphanumeric **1** key.

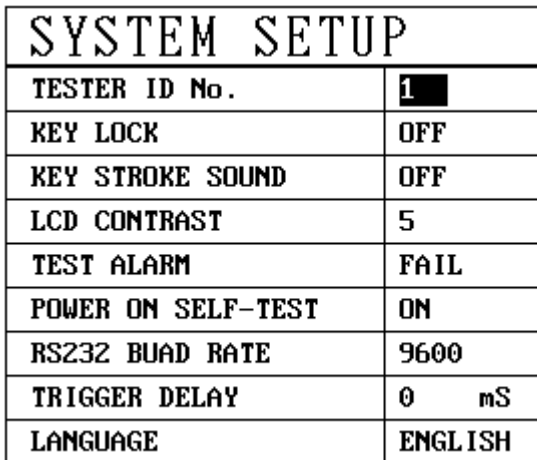

*Figure 4-8 System Set-up Sub-Menu*

### **TESTER ID No.**

The **TESTER ID No.** can be changed to identify the unit. This is useful when analysing results from more than one tester. To change the number:

- 1) Move the highlight to the existing number with the  $\blacktriangle$  and  $\nabla$  navigation keys.
- 2) Type in the new number; up to three digits may be entered.

4-6

#### **KEY LOCK**

Prevents unauthorized users accessing the test set-up. A password must be entered when switching the key lock on or off. See section [4.6.4](#page-19-1) for details on how to change the **KEY LOCK** password.

To change the key lock state:

- 1) Move the highlight to the KEY LOCK option with the  $\blacktriangle$  and  $\nabla$  navigation keys.
- 2) Press either of the  $\triangleleft$  or  $\triangleright$  navigation keys, or the PROG soft key: the CHECK PASSWORD box, shown below, will be displayed.
- 3) Enter the correct password, then press **Enter**. The key lock will now be set to the opposite state.

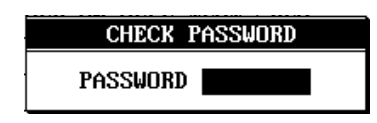

*Figure 4-9 Key Lock Password*

#### **KEY STROKE SOUND**

When set to ON the **KEY STROKE SOUND** option enables a beep for each key press. To change the KEY STROKE SOUND state:

- 1) Move the highlight to the KEY STROKE SOUND option with the  $\blacktriangle$  and  $\nabla$  navigation keys.
- 2) Press either the  $\blacktriangleleft$  or  $\blacktriangleright$  navigation keys, or PROG soft key to set the opposite state.

### **LCD CONTRAST**

The **LCD CONTRAST** is set by highlighting the option with the  $\blacktriangle$  and  $\blacktriangledown$  navigation keys. Use the  $\blacktriangleleft$  or PROG soft key to lighten the screen. or  $\blacktriangleright$  to darken it. Range: 1 – 8. Default: 5.

# **TEST ALARM**

The **TEST ALARM** is set by highlighting the option with the  $\triangle$  and  $\nabla$  navigation keys. Use the  $\blacktriangleleft$  and  $\blacktriangleright$  navigation keys or the PROG soft key to change the setting. There are four settings as shown in [Figure 4-10.](#page-17-0) The alarm will sound when the corresponding state is indicated during a Test.

<span id="page-17-0"></span>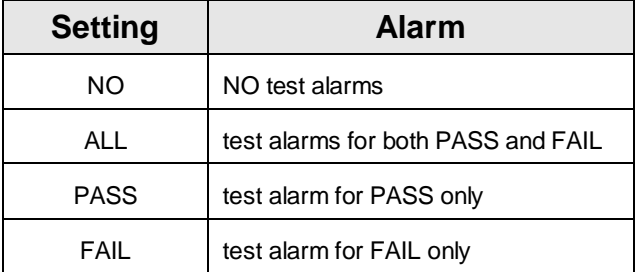

*Figure 4-10 Test Alarm Options*

#### <span id="page-18-0"></span>**4.6.2 GRAPHICS**

To display the GRAPHICS SETUP menu press **Enter** when the GRAPHICS option is highlighted. Use the  $\triangle$  and  $\nabla$  navigation keys to select the required option or press the alphanumeric **2** key.

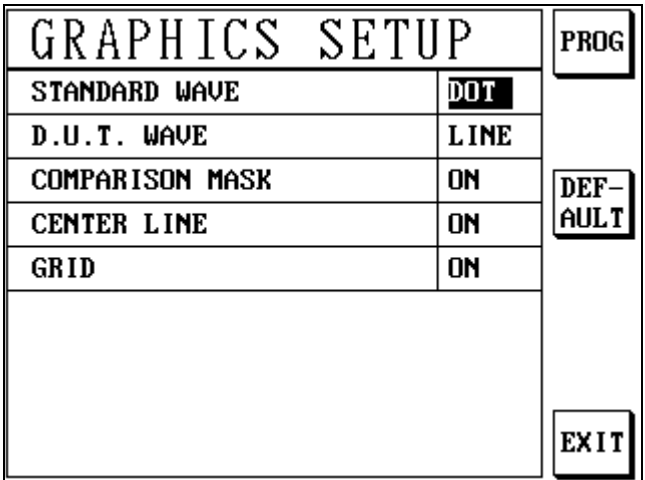

*Figure 4-11 Graphics Set-Up Menu*

#### **STANDARD WAVE**

The **STANDARD WAVE** can be shown on the test screen in either a line or dot format, or can be turned off.

To change the STANDARD WAVE setting:

- 1) Move the highlight to the STANDARD WAVE option with the  $\blacktriangle$  and  $\nabla$  navigation keys.
- 2) Press either the  $\triangleleft$  or  $\triangleright$  navigation keys, or the PROG soft key to change the setting.

#### **D.U.T. WAVE**

The **D.U.T. WAVE** can be shown on the test screen in either a line or dot format. To change the D.U.T. WAVE setting:

- 1) Move the highlight to the D.U.T. WAVE option with the  $\blacktriangle$  and  $\nabla$  navigation keys.
- 2) Press either the  $\triangleleft$  or  $\triangleright$  navigation keys, or the PROG soft key to change the setting.

#### **COMPARISON MASK**

If **COMPARISON MASK** is set ON and WAVEFORM COMPARISON is selected (see section [5.6.4\)](#page-28-0), the upper and lower limit waveform will be displayed.

To change the COMPARISON MASK setting:

- 1) Move the highlight to the COMPARISON MASK option with the  $\blacktriangle$  and  $\nabla$  navigation keys.
- 2) Press either the  $\blacktriangleleft$  or  $\blacktriangleright$  navigation keys, or the PROG soft key to change the setting.

#### **CENTRE LINE and GRID**

The **CENTRE LINE** and **GRID**, shown in the TEST display, can be turned ON or OFF as follows:

- 1) Move the highlight to the required option with the  $\blacktriangle$  and  $\blacktriangledown$  navigation keys.
- 2) Press either the  $\blacktriangleleft$  or  $\blacktriangleright$  navigation keys, or the PROG soft key to change the setting.

#### <span id="page-19-0"></span>**4.6.3 DATE TIME**

To display the SET TIME menu press **Enter** when the **DATE TIME** option is highlighted (use the  $\blacktriangle$  and  $\nabla$  navigation keys to select the required option), or press the alphanumeric **3** key.

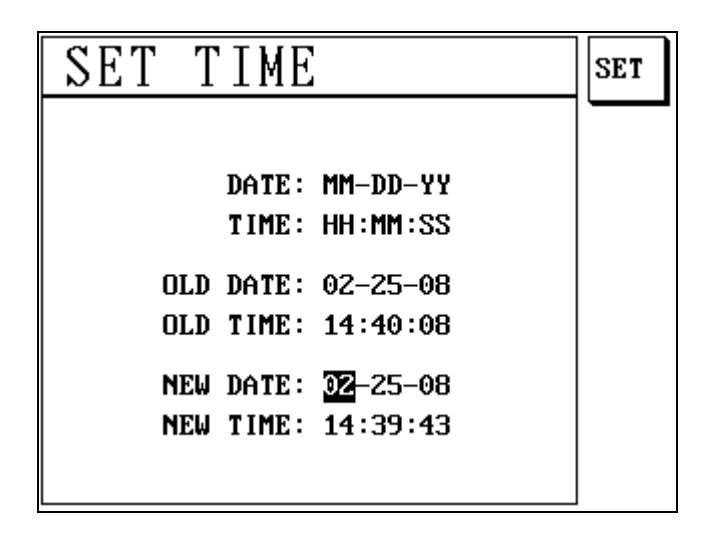

*Figure 4-12 Set Time Menu*

The date and time may be set using the navigation and alphanumeric keys. Once the correct date and time is entered, press the SET and EXIT soft keys to return to the SYSTEM SETUP menu.

#### <span id="page-19-1"></span>**4.6.4 PASSWORD**

To display the CHECK/SET PASSWORD text box press **Enter** when the PASSWORD option is highlighted. Use the  $\blacktriangle$  and  $\nabla$  navigation keys to select the required option or press the alphanumeric **4** key.

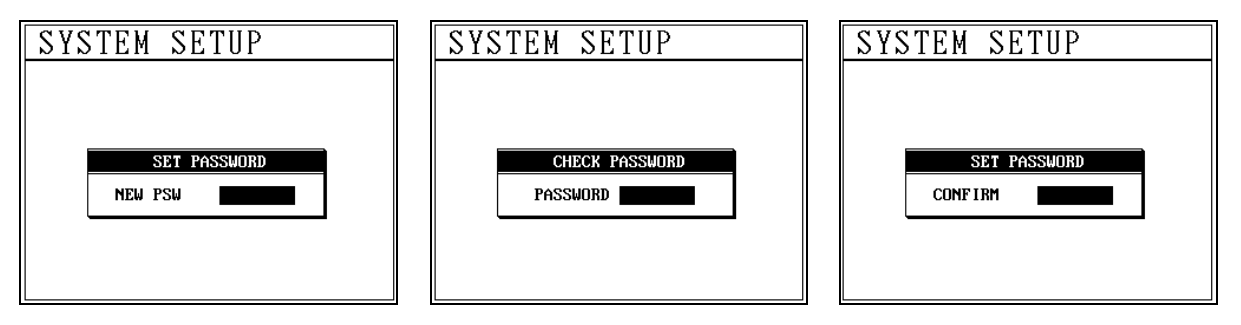

*Figure 4-13 Key Lock Password Entry*

This option modifies the password for the KEY LOCK function and system password. The factory default password is 7703.

To change the password:-

- 1) Enter the old password and then press the front panel **Enter** key.
- 2) Enter the new password and then press the front panel **Enter** key.
- 3) Re-enter the new password again and press the front panel **Enter** key.

# <span id="page-20-0"></span>**4.7 Test Programs**

Each component to be tested requires a test file to be created which includes the test parameter settings and the learnt waveform from a known good working "golden" component. The learnt (standard) waveform provides the comparison data to which subsequent components are compared.

Test files may be uploaded to a PC or retrieved using the serial interface.

#### <span id="page-20-1"></span>**4.7.1 File Menu**

To enter the FILE menu press the front panel **File** short-cut key.

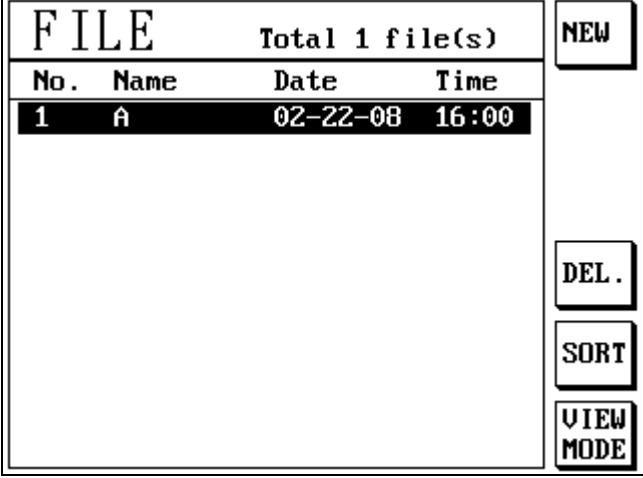

*Figure 4-14 File Menu*

#### <span id="page-20-2"></span>**4.7.2 Filename Character Entry**

Use the navigation the  $\blacktriangleleft$  or  $\blacktriangleright$  navigation keys to select the position of the character to be entered and the numeric keypad to enter the number or character.

For example the key which is used to enter the number 1 is also used to enter A, B or C. Continue to operate the key until the desired character is displayed and then press the  $\blacktriangleright$ navigation key to enter the next character.

Once all the characters are entered use the **Enter** key to confirm the file name.

### <span id="page-20-3"></span>**4.7.3 Creating a Test Program File**

1) Press the NEW soft key.

2) Enter a file name of up to eight characters in the CREATE NEW FILE box using the alphanumeric keys and the  $\triangleleft$  or  $\triangleright$  navigation keys. Press **Enter** to confirm the file name.

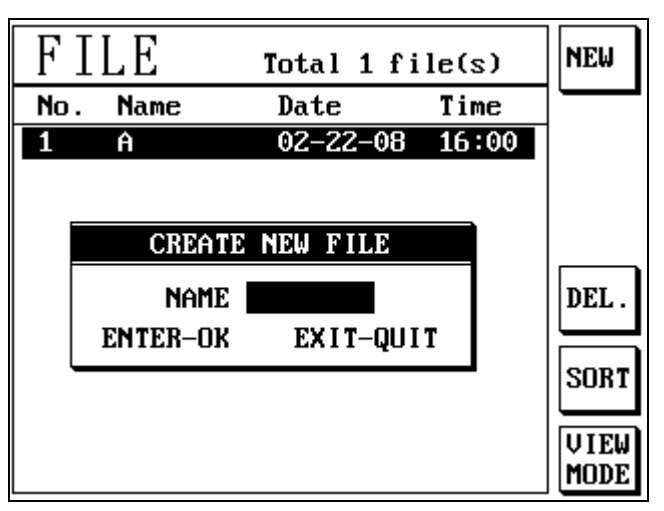

*Figure 4-15 Creating a New File*

The unit is now ready for the standard waveform to be learnt and the Test Parameters to be entered. See Chapte[r 5](#page-23-0) for more information.

### <span id="page-21-0"></span>**4.7.4 Edit an Existing Test Program**

Enables modification of existing test program parameters or to learn a known good working "golden" sample component.

- 1) Enter the FILE menu by pressing the front panel **File** key.
- 2) Use the  $\blacktriangle$  and  $\nabla$  navigation keys to highlight the required file.
- 3) Press the EDIT soft key and the Test Parameter menu will be displayed.

### <span id="page-21-1"></span>**4.7.5 Deleting a Test Program**

To delete a file:

- 1) Use the  $\triangle$  and  $\nabla$  navigation keys to highlight the required file.
- 2) Press the DEL soft key: the DELETE FILE box, shown below, will be displayed.
- 3) Press the front panel **Enter** key to confirm the file deletion, or press **Exit** to cancel the file deletion and return to the FILE menu.

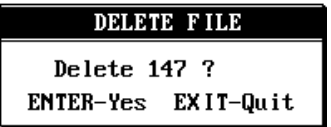

*Figure 4-16 Delete File Menu*

### <span id="page-22-0"></span>**4.7.6 Sorting**

While in the FILE menu, the files can be sorting by four different criteria by repeatedly pressing the SORT soft key. The sort options are:-

Ascending by name or date

Descending by name or date

#### <span id="page-22-1"></span>**4.7.7 View Mode**

The date and time file information may be displayed or hidden using the VIEW MODE soft key.

|     |             | Total 2 file(s)                  |                | NEW         | R              | Total 2 file(s) | <b>NEW</b>  |
|-----|-------------|----------------------------------|----------------|-------------|----------------|-----------------|-------------|
| No. | <b>Name</b> | Date                             | Time           |             | Date: 02-22-08 | Time: 16:00     |             |
| 2   | A<br>147    | $02 - 22 - 08$<br>$02 - 25 - 08$ | 16:00<br>14:47 |             | 147<br>Α       |                 |             |
|     |             |                                  |                |             |                |                 |             |
|     |             |                                  |                |             |                |                 |             |
|     |             |                                  |                | DEL.        |                |                 | DEL.        |
|     |             |                                  |                |             |                |                 |             |
|     |             |                                  |                | SORT        |                |                 | SORT        |
|     |             |                                  |                | <b>UIEW</b> |                |                 | <b>VIEW</b> |
|     |             |                                  |                | MODE        |                |                 | MODE        |

*Figure 4-17 View Mode*

# <span id="page-23-0"></span>**5. Testing a New Component**

To test a new component a standard waveform has to be learnt for each test step from a known good "golden" sample and then the optimum test parameter settings established by testing a quantity, of golden sample components.

The test parameters define the expected variation of component characteristics.

# <span id="page-23-1"></span>**5.1 Create a New Test Program File**

- 1) Enter the FILE menu by pressing the front panel **File** short-cut key.
- 2) Create a new file as described in section [4.7.3](#page-20-3)
- 3) The instrument will then enter the "Learn" mode screen.

# <span id="page-23-2"></span>**5.2 Test Voltage**

The applied test voltage pulse must be set to a level that will ensure that faulty components are detected, yet set not too high to cause component damage.

ALWAYS CONSULT THE COMPONENT TEST SPECIFICATION PRIOR TO SETTING THE TEST VOLTAGE LEVEL.

- 1) Highlight the voltage level using the  $\blacktriangle$  and  $\nabla$  navigation keys.
- 2) Enter the test level using the front panel keypad.
- 3) Press **Enter** to confirm.

## <span id="page-23-3"></span>**5.2.1 Example of Establishing the Test Voltage**

A coil with a nominal working voltage of 220V used a test voltage of 1.5KV which was derived from the formula 220 x 1.414 x 5. The applied voltage was well within the maximum voltage level that could be applied to the component yet enabled manufacturing faults to be identified.

# <span id="page-23-4"></span>**5.3 Test Mode Menu**

Enter the Test Mode menu by selecting 'Mode' from the Learn menu. Use the  $\blacktriangle$  and  $\nabla$ navigation keys to select the mode parameter to be modified.

The EXIT soft key returns to the LEARN menu.

## <span id="page-23-5"></span>**5.3.1 Test Mode**

The Test Mode menu is used to modify the pulse applied dependant on the characteristics of the component to be tested. The options "NORMAL", "LOW Q" and "LOW L" may be set using the PROG soft key.

The majority of components will use the "NORMAL" setting and this is recommended for learning a component for the first time.

#### <span id="page-24-0"></span>**5.3.2 Dummy Pulse**

<span id="page-24-1"></span>The Dummy Pulse facility pre-magnetises a component and may be useful where a residual magnetic field is present prior to applying the test pulse.

#### **5.3.3 Testing Pulse**

The alphanumeric keypad is used to set the number of Pulses generated when testing a component.

#### <span id="page-24-2"></span>**5.3.4 Auto Level Compensation ( ALC )**

IF the ALC function is turned on, the output pulse peak voltage will compensate to setting voltage automatically.

# <span id="page-24-3"></span>**5.4 Creating the Standard Waveform**

#### **WARNING!**

#### **HIGH VOLTAGE**

**This product is capable of having hazardous voltages (up to 5kV) on its terminals in normal use. Appropriate safety precautions should be taken.**

**A high voltage pulse, or pulses, is applied during testing. The front panel High Voltage (H.V.) LED will light whenever a high voltage pulse is applied to the component under test.** 

#### **ENSURE THAT THE COMPONENT UNDER TEST AND TEST LEAD TERMINATIONS CANNOT BE TOUCHED DURING THE TEST CYCLE.**

The unit tests components by comparing each test result standard waveform(s) learned from a known good "golden" sample..

#### <span id="page-24-4"></span>**5.4.1 Safety Interlock**

The High Voltage (H.V.) output is inhibited until the safety interlock circuit is complete. Place a "golden" sample in the safety enclosure and connect the instrument to the component/enclosure. Close the safety door to complete the Safety Interlock circuit. For more information see section [3.4.](#page-10-0)

#### <span id="page-24-5"></span>**5.4.2 Learning a Component**

- 1) Press the LEARN/TRIG soft key or the front panel **Learn** key: the component will be tested and its waveform will be displayed. The front panel H.V. LED (High Voltage) will illuminate when the high voltage pulse is applied to the component.
- 2) Use the zoom in and zoom out soft keys if the waveform displayed is not as required.

The waveform displayed will vary dependant upon the component being learnt. Use the Zoom soft keys to ensure that at least one complete cycle of the waveform is displayed. After each change of waveform the unit will prompt the user to press the TRIG key to test the standard component at the new settings.

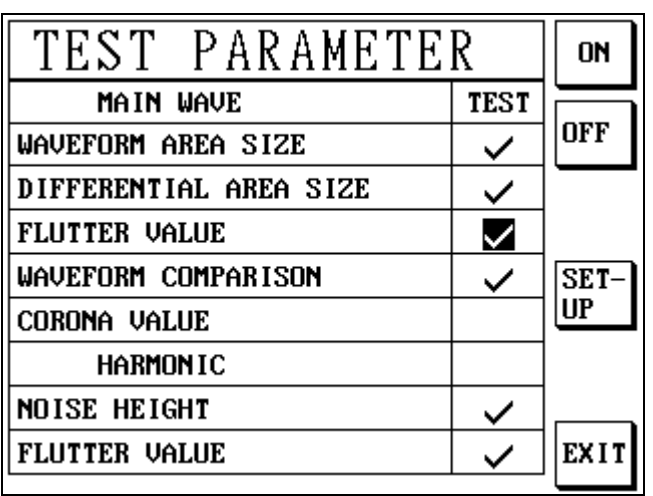

# <span id="page-25-0"></span>**5.5 Selecting the Test Parameters**

*Figure 5-1 7703 2 Port Test Parameter Menu*

Press the front panel **Para** key: the TEST PARAMETER menu will be displayed.

For each step highlight the individual test parameters required to be measured using the  $\blacktriangle$ and  $\overline{V}$  navigation keys. Use either the ON or OFF soft key to select or remove the test.

# <span id="page-25-1"></span>**5.6 Setting the Test Parameters**

The Test Parameters define the expected variation of component characteristics compared to a stored learnt standard test waveform obtained from a known good "golden" sample component. Any variation of waveform exceeding the entered parameters will fail the component under test.

If available use a "golden" component sample, that was not used to produce the learnt standard waveform, to establish the initial parameter limits

When all the changes have been made save the settings by pressing the front panel TEST key.

Establishing the optimum parameter settings will involve testing a quantity of "golden" samples and adjusting the tolerance levels as required. Use the **Para** key or the EDIT soft key from the FILE menu.

#### <span id="page-25-2"></span>**5.6.1 Waveform Area Size Setup**

The **WAVEFORM AREA SIZE** test looks for a change in the area under the waveform but does not take into account any distortion or movement of the waveform.

With the **WAVEFORM AREA SIZE** test turned ON and selected with the cursor, press the SET–UP soft key: the **WAVEFORM AREA SIZE** set-up display [\(Figure 5-2](#page-26-1) left) will be shown.

The **TOLERANCE** is set by typing in the required value with the alphanumeric keypad, followed by **Enter**.

The **TEST RANGE** (right) is set with the T1 and T2 soft keys.

Pressing the PRE–TEST soft key with a component connected to the unit's test connectors will show the component characteristics superimposed on the standard waveform to allow an instant comparison. Adjustments can then be made to the **WAVEFORM AREA SIZE** set-up if required. See section[s 3.3](#page-9-3) and [3.4](#page-10-0) for important safety information.

Press the EXIT soft key or the front panel **Exit** key to return to the **TEST PARAMETER** menu.

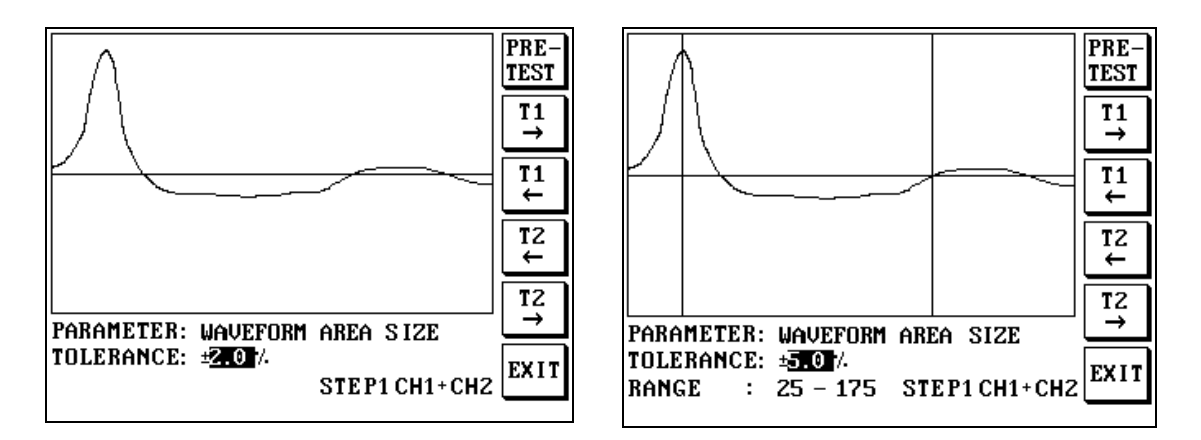

*Figure 5-2 Waveform Area Size*

#### <span id="page-26-1"></span><span id="page-26-0"></span>**5.6.2 Differential Area Size Setup**

The **DIFFERENTIAL AREA SIZE** test looks for any movement or distortion outside the waveform but does not take into account any change in the area of the waveform.

With the **DIFFERENTIAL AREA SIZE** test turned ON and selected with the cursor, press the SET–UP soft key: the **DIFFERENTIAL AREA SIZE** set-up display [\(Figure 5-3\)](#page-27-1) will be shown.

The TOLERANCE is set by typing in the required value with the alphanumeric keypad, followed by **Enter**.

The TEST RANGE is set with the T1 and T2 soft keys.

Pressing the PRE–TEST soft key with a component connected to the unit's test connectors will show the component characteristics superimposed on the standard waveform to allow an instant comparison. Adjustments can then be made to the **DIFFERENTIAL AREA SIZE** set-up if required. See section[s 3.3](#page-9-3) and [3.4](#page-10-0) for important safety information.

Press the EXIT soft key or the front panel **Exit** key to return to the TEST PARAMETER menu.

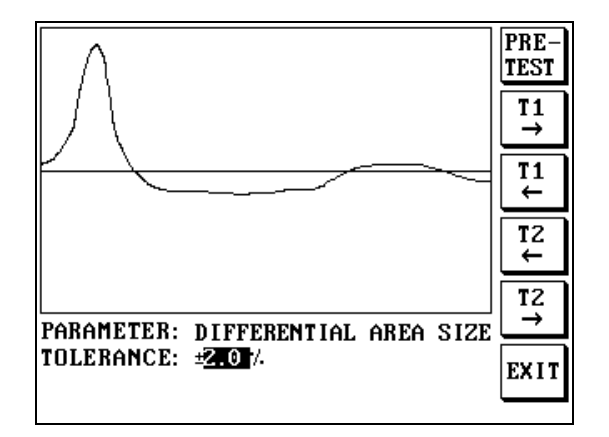

*Figure 5-3 Differential Area Size*

#### <span id="page-27-1"></span><span id="page-27-0"></span>**5.6.3 Flutter Value Setup**

The **FLUTTER VALUE** calculates the number of level differences (corona discharges) from one waveform point to the next on a voltage waveform.

With the **FLUTTER VALUE** test turned ON and selected with the cursor, press the SET–UP soft key: the **FLUTTER VALUE** set-up display will be shown.

The corona COUNT value is set by typing in the required number with the alphanumeric keypad, followed by **Enter**.

The TEST RANGE is set with the T1 and T2 soft keys.

Pressing the PRE–TEST soft key with a component connected to the unit's test connectors will show the component characteristics superimposed on the standard waveform to allow an instant comparison. Adjustments can then be made to the **FLUTTER VALUE** set-up if required. See section[s 3.3](#page-9-3) and [3.4](#page-10-0) for important safety information.

Press the EXIT soft key or the front panel **Exit** key to return to the TEST PARAMETER menu.

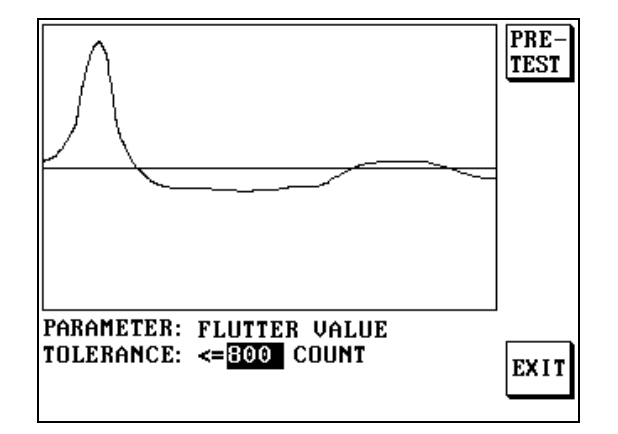

*Figure 5-4 Flutter Value*

### <span id="page-28-0"></span>**5.6.4 Waveform Comparison Setup**

**WAVEFORM COMPARISON** looks for a change in the waveform voltage or frequency.

With the **WAVEFORM COMPARISON** test turned ON and selected with the cursor, press the SET–UP soft key: the **WAVEFORM COMPARISON** set-up display [\(Figure 5-5\)](#page-28-2) will be shown.

The TIME TOL and VOLTAGE TOL values are set by typing in the required value with the alphanumeric keypad, followed by **Enter**. Use the  $\triangleleft$  and  $\triangleright$  keys to navigate between the two settings.

Pressing the PRE–TEST soft key with a component connected to the unit's test connectors will show the component characteristics superimposed on the standard waveform to allow an instant waveform comparison. To pass this test the waveform must be between the upper and lower waveforms displayed. See sections [3.3](#page-9-3) an[d 3.4](#page-10-0) for important safety information.

The TEST RANGE is set with the T1 and T2 soft keys.

Press the EXIT soft key or the front panel **Exit** key to return to the TEST PARAMETER menu.

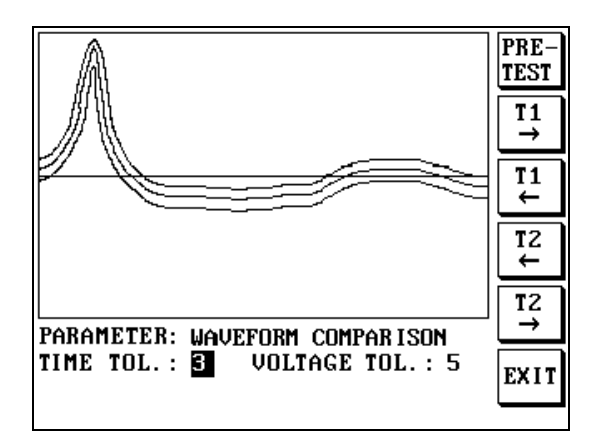

*Figure 5-5 Waveform Comparison*

### <span id="page-28-2"></span><span id="page-28-1"></span>**5.6.5 Corona Value Setup**

**Corona Value** is a number that is affected by high frequency noise. If D.U.T. has corona inside, the **corona value** with become higher. Set appropriate **corona value** can catch out some **Layer Short** problem.

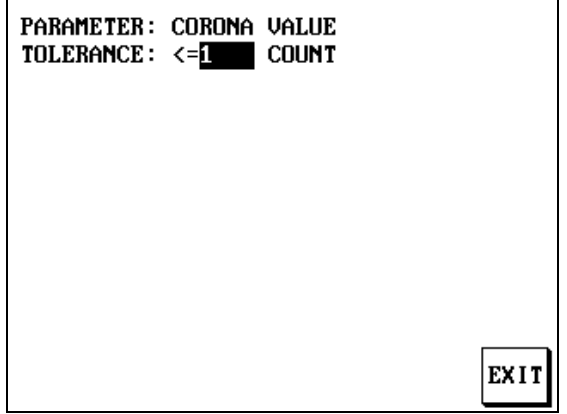

#### <span id="page-29-0"></span>**5.6.6 Harmonic**

**Waveform Harmonic Analysis** is a new technology to detect a very small noise from the D.U.T. It is a best way to find out **Layer Short problem**. The display is showing high frequency harmonic waveform that is emphasised by the special technology.

### **5.6.6.1 Noise Height**

If you **PRESS PRE-TEST** key, the machine will generate a pulse and read the waveform from the **D.U.T**. Set appropriate **Noise Height** can find out **Layer Short problem**.

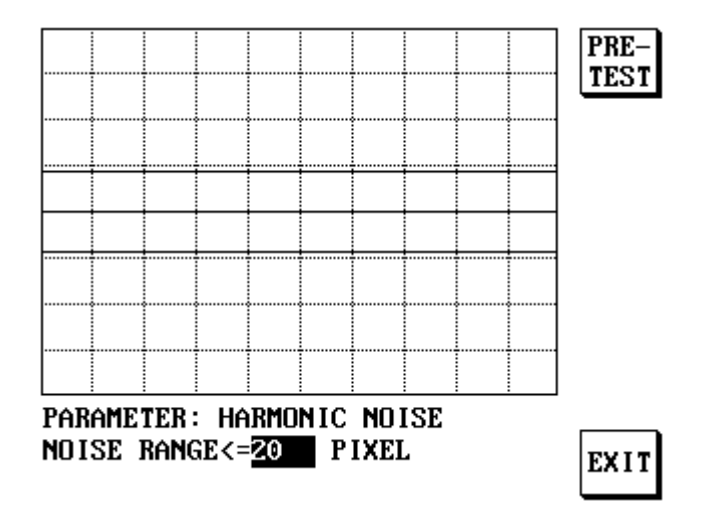

#### **5.6.6.2 Harmonic Flutter Value**

**Harmonic Flutter Value** is a number that affect by Wave form flutter. Set appropriate **Harmonic Flutter Value** can find out **Layer Short problem**.

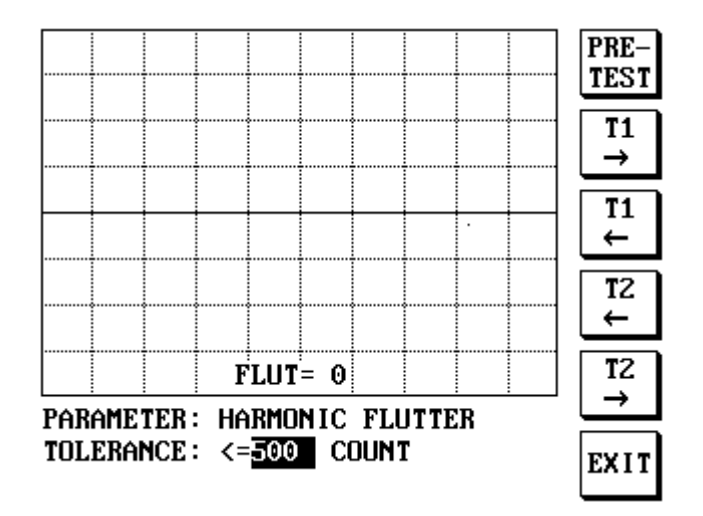

#### <span id="page-30-0"></span>**5.6.7 Optimizing the Test Parameter Settings**

To optimize the parameter settings a quantity of known good working golden samples will be required. It is recommended that at least five samples are used during optimization.

Test each sample and note the test differences compared to the learnt waveform.

#### **Example Test Parameter Values**

The final Test Parameter settings used are dependant on component design and manufacturing quality.

As a guide it is recommended that initially the Test Parameter tolerance be set to three times the average percentage variation of the "golden" samples tested. Where a count is specified set the count to be the count plus 10%.

To modify the settings select the **Para** key or use the EDIT key in the File menu. Once parameter entry has been completed return to the file menu and select TEST.

# <span id="page-31-0"></span>**6. Component Testing**

#### **WARNING!**

#### **HIGH VOLTAGE**

**This product is capable of having hazardous voltages (up to 5kV) on its terminals in normal use. Appropriate safety precautions should be taken.**

**A high voltage pulse, or pulses, is applied during testing. The front panel High Voltage (H.V.) LED will light whenever a high voltage pulse is applied to the component under test.** 

#### **ENSURE THAT THE COMPONENT UNDER TEST AND TEST LEAD TERMINATIONS CANNOT BE TOUCHED DURING THE TEST CYCLE.**

Prior to production testing a component a test file must be created for that component type, the standard waveform "learnt" from a "Golden" sample, and Test Parameters set and optimized. See Chapte[r 5](#page-23-0) for more information.

- 1) Press the front panel **File** key and highlight the file required with the  $\triangle$  and  $\nabla$ navigation keys.
- 2) Press the TEST soft key and the standard component waveform will be displayed.
- 3) Connect the component to be tested using an enclosure incorporating a safety interlock circuit. See section[s 3.3](#page-9-3) an[d 3.4](#page-10-0) for important safety information.
- 4) Press the front panel TEST key.

The front panel H.V. LED (High Voltage) will illuminate when the high voltage pulse is applied to the component.

When the test is complete PASS or FAIL is displayed on the screen together with the test results. The component waveform will be displayed, superimposed on the standard waveform. The PASS/FAIL front panel LEDs will also indicate the result of the test.

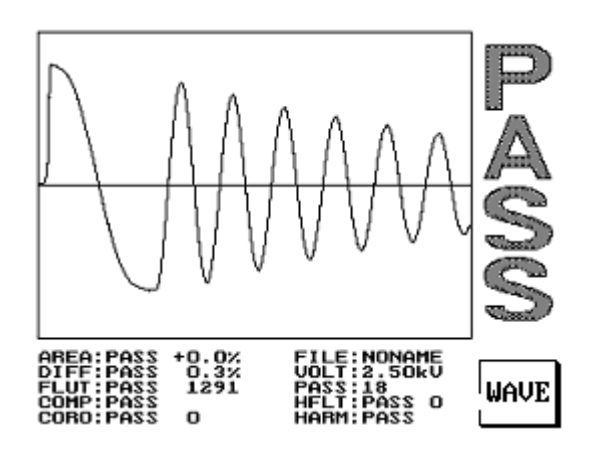

*Figure 6-1 Test Result*

# <span id="page-32-0"></span>**6.1 Test Statistics**

Pressing the STAT soft key or the front panel **Stat** key will show the test statistics of the currently loaded file. An example is shown below.

| <b>STATISTICS</b><br>147 | QTY.<br><b>RATE</b> | <b>STATISTICS</b><br>147 |        | QTY.<br><b>RATE</b> |
|--------------------------|---------------------|--------------------------|--------|---------------------|
| TESTED  <br>5            |                     | <b>TESTED</b>            | 100.07 |                     |
| PASSED  <br>5            |                     | PASSED                   | 100.0% |                     |
| FAILED<br>0              |                     | <b>FAILED</b>            | 0.002  |                     |
| FAIL ANALYSIS            |                     | FAIL ANALYSIS            |        |                     |
| <b>AREA</b><br>0         |                     | AREA                     | 0.002  |                     |
| DIFF.<br>0               | CLR.                | DIFF.                    | 0.007  | CLR.                |
| <b>FLUT.</b><br>0        |                     | FLUT.                    | 0.00x  |                     |
| COMP .<br>0              |                     | COMP.                    | 0.002  |                     |
| CORO .<br>0              |                     | CORO.                    | 0.002  |                     |
| NOIS.<br>0               | EXIT                | NOIS.                    | 0.002  | EXIT                |

*Figure 6-2 Test Statistics*

Press the QTY. RATE soft key to toggle between absolute and percentage statistics.

To clear the data press the CLR soft key.

The front panel **Print** key prints the screen display to an Epson-compatible printer.

Press the EXIT soft key or the front panel **Exit** key to return to the Test mode.

6-2

# <span id="page-33-0"></span>**7. Remote Control**

# <span id="page-33-1"></span>**7.1 Serial Port**

### <span id="page-33-2"></span>**7.1.1 Protocol**

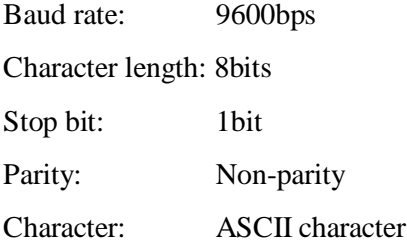

### <span id="page-33-3"></span>**7.1.2 Serial Port Connections**

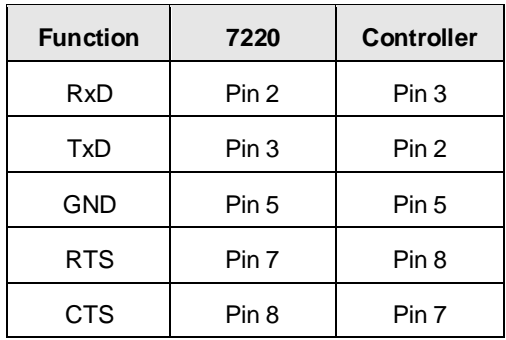

### <span id="page-33-4"></span>**7.1.3 Commands**

Commands are terminated by LF (line feed, ASCII code 10 (decimal), 0xA (hexadecimal); only the LF is effective as the terminator.

### **Download (D)**

D – reference file is sent from the computer to 7703

512 bytes in length 2 port instruments

The command "D" should be sent followed by LF. A delay of 100ms may be required before the file data is sent.

# **Upload (U)**

U – reference file is sent from 7703 to the computer

521 bytes in length 2 port instrument

# **System Key (Kn)**

Kn - simulates the pressing of a specified front-panel key. User must make sure the 7703 is in the desired state before executing this command and essential delay time generated to ensure the key command is executed without loss of information prior to sending a further command.

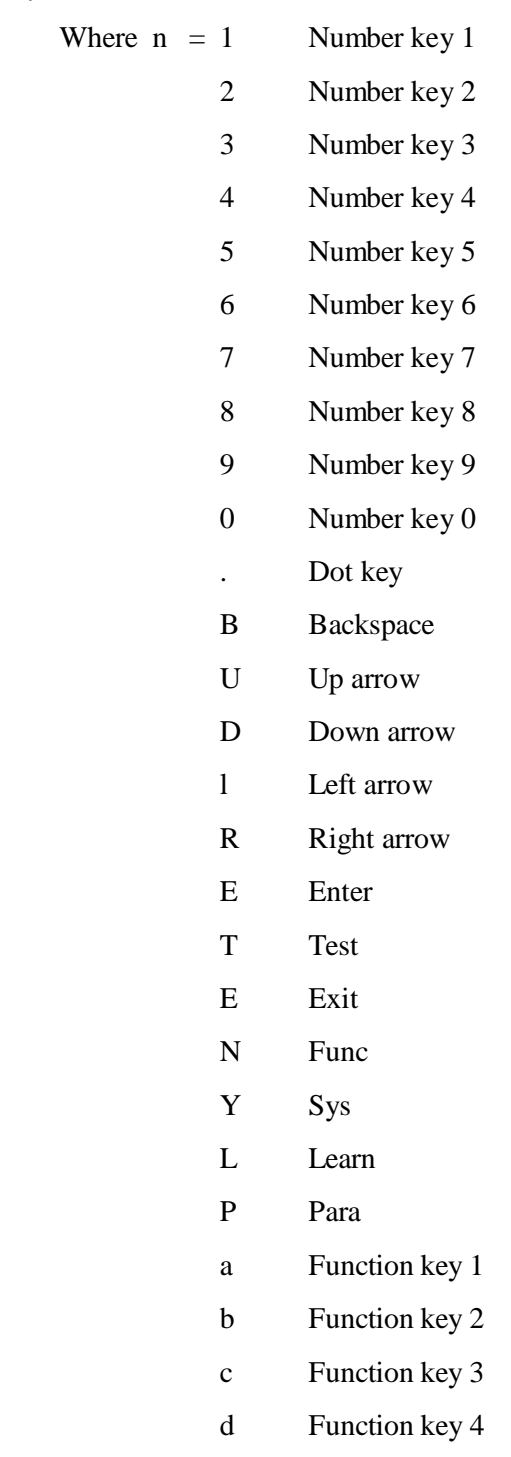

- e Function key 5
- f Function key 6

# **Trigger (T)**

Trigger the 7703 and query the test result with waveform data returned.

# **Trigger (t)**

Trigger the 7703 and query the test result without waveform data being returned.

# <span id="page-35-0"></span>**7.1.4 Remote Control Signal**

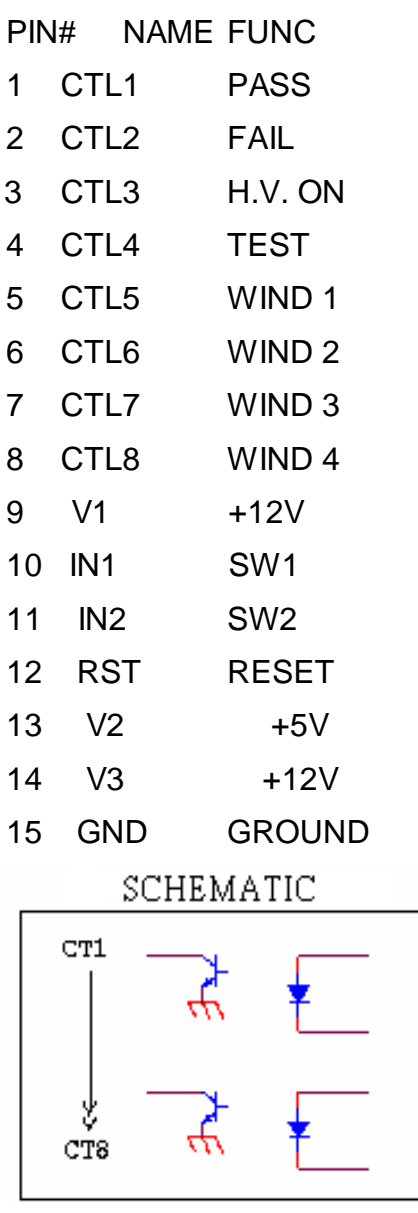

# <span id="page-36-0"></span>**7.2 Handler Port**

# <span id="page-36-1"></span>**7.2.1 Pin Assignment**

A test is performed whenever  $\text{IPC}\varnothing$  and GND are shorted.

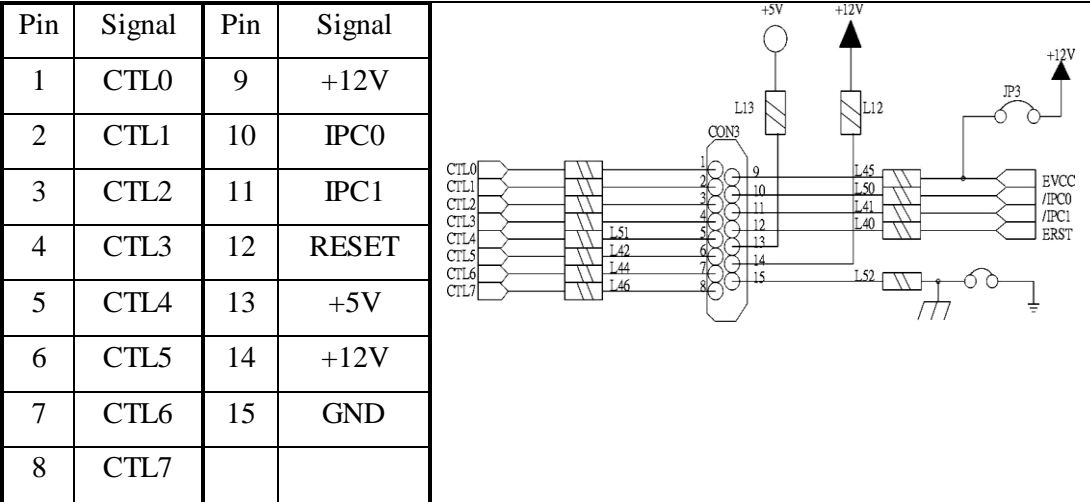

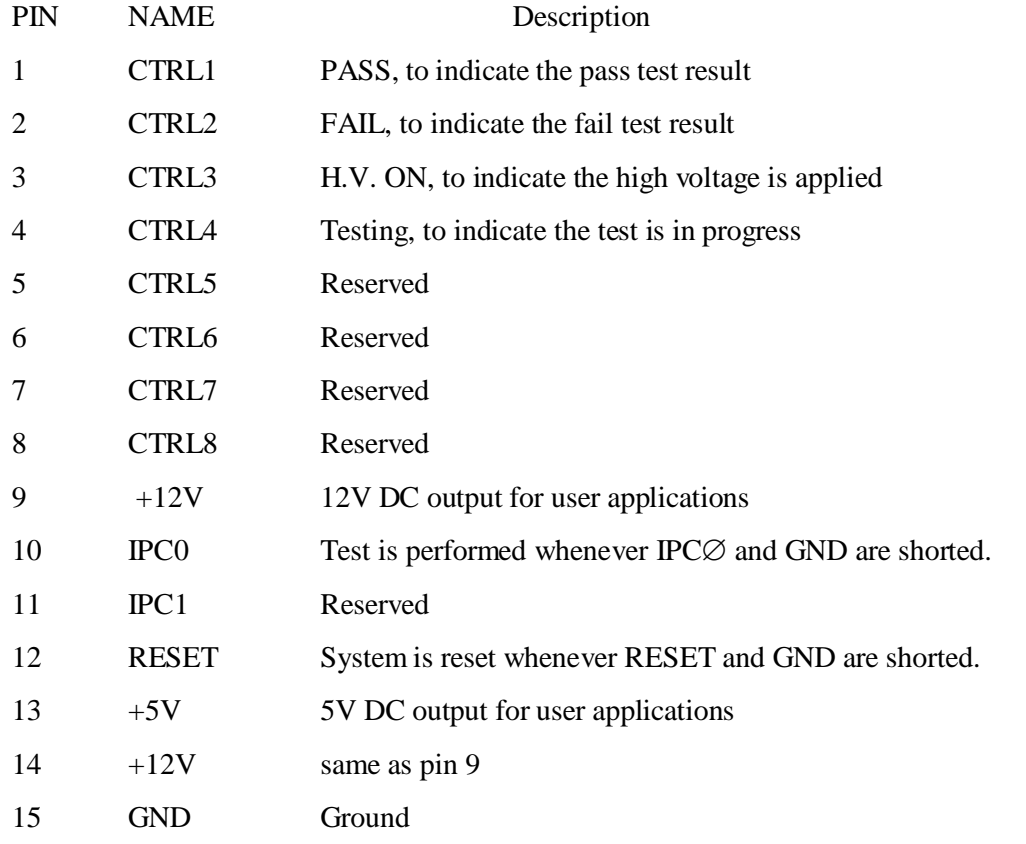

CTRL0 – CTRL3 are photo-coupled, they are grounded when active, floating when inactive.

7-4

# <span id="page-37-0"></span>**7.2.2 Port Timing**

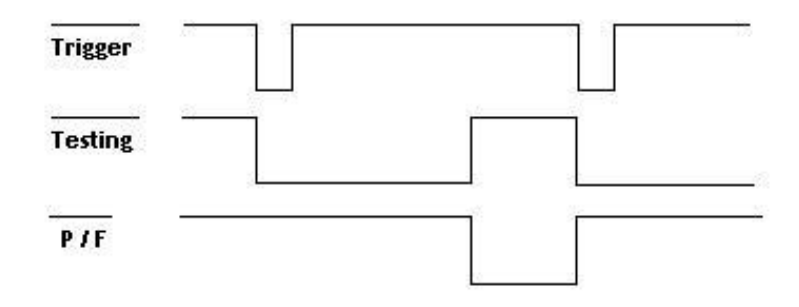

1. Trigger signal duration greater than 10mS.

2. PASS or FAIL is issued when all tests are finished and is not cleared until the next trigger pulse is received.

# <span id="page-39-0"></span>**8. Theory of Operation**

# <span id="page-39-1"></span>**8.1 Applied Pulse**

When a short high voltage pulse is applied to a perfect unloaded inductor a sine wave would be seen that continued to infinity without changing amplitude.

However, the perfect inductor does not exist and making a measurement will always apply a small load to the device under test. So what is actually seen is a sine wave with a decaying amplitude.

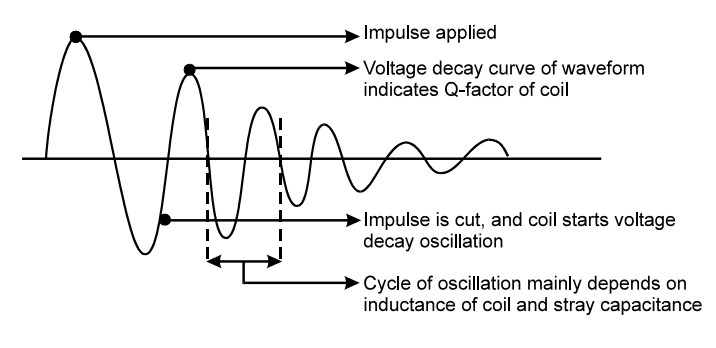

*Figure 8-1 Theory of Operation*

The waveform decay is related to the Q-factor of the coil: the higher the Q, the slower the rate of decay. The frequency of the waveform is related to the inductance and stray capacitance of the coil.

The Impulse Winding Tester 7703 allows the user to store a standard waveform produced from a known good "golden" component sample. It will then compare this waveform against the waveform of the device under test.

## <span id="page-39-2"></span>**8.2 Why Use Impulse Testing?**

Impulse testing characterizes a winding in a way not possible on a conventional LCR meter. The short high voltage pulse will cause no damage to the device under test.

Comparing the waveform from a good device to that of the device under test will show differences in the number of turns, changes in the core material, shorted turns and corona discharge (damage to the winding).

The differences are shown as a waveform that decays at a different rate, which would be indicated by the area under the curve. A waveform that is out of phase with the standard waveform would be indicated by differential area size, or a combination of both indicated by waveform comparison.

Corona discharge, indicated by a spike on the waveform, is normally present when a high voltage charge is applied across a wire (winding) that has some damage to the insulation.

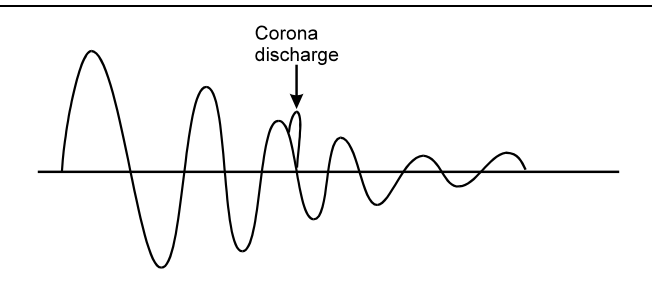

*Figure 8-2 Corona Discharge*

# <span id="page-41-0"></span>**9. High Voltage Calibration & Test**

#### **WARNING!**

#### **HIGH VOLTAGE**

**This product is capable of having hazardous voltages (up to 5kV) on its terminals in normal use. Appropriate safety precautions should be taken.**

**High voltages are applied during calibration. Double check connections before calibration and test.**

**DO NOT TOUCH TEST LEAD OR VOLTAGE METER TERMINATIONS WHILE CALIBRATING THE INSTRUMENT.**

#### **CAUTION!**

**If the following procedure is not carried out correctly the output voltage may be set incorrectly, which could cause incorrect reading and/or damage to the device under test. Consult Microtest, before calibration, if the unit is suspected of being faulty.**

### <span id="page-41-1"></span>**9.1 High Voltage Calibration**

To calibrate each output range voltage levels, select the FUNCTION menu using the **Func** key. Select High Voltage Calibration by pressing **Enter** when the **H/V CAL.** option is highlighted. Use the  $\triangle$  and  $\nabla$  navigation keys to select the required option or press the alphanumeric **3** key.

The 7703 will require a password before the calibration values can be adjusted.

To change voltage levels use the  $\blacktriangle$  and  $\nabla$  navigation keys to select each nominal voltage level in turn. Once selected, the actual output will be displayed in the READING column. To adjust the voltage use the UP and DOWN soft keys until the value displayed is as close as possible to the nominal voltage selected.

Repeat this process for each nominal voltage level. When completed, press the DONE soft key.

If the EXIT is pressed any changes to the nominal voltage levels will not be saved.

#### **Note**

The H.V. output may be monitored using an external High Voltage meter (input resistance  $\geq$ 1G $\Omega$ ). Connect the meter probe to "H.V. CAL." and "RETURN" to measure the high voltage.

# <span id="page-42-0"></span>**9.2 High Voltage Test**

To check the output voltage at each available voltage step, select the FUNCTION menu using the **Func** key. Select the high voltage test by pressing **Enter** when the **H/V TEST** option is highlighted. Use the  $\blacktriangle$  and  $\nabla$  navigation keys to select the required option or press the alphanumeric 4 key.

Turn the voltage on using the ON soft key: the unit will display the output voltage. Use the UP or DOWN soft keys to step through the voltages monitoring the displayed reading.

## **Note**

The H.V. output may be monitored using an external High Voltage meter (input resistance  $\geq$ 1GΩ). Connect the meter probe to "H.V. CAL." and "RETURN" to measure the high voltage.

# <span id="page-43-0"></span>**10. Specification**

### <span id="page-43-1"></span>**10.1 Measurement Ports**

 $Two-7703$ 

# <span id="page-43-2"></span>**10.2 Advanced Functions**

5000V testing voltage (7703) Auto Learning / Auto Testing Test Result Statistics and Analysis System Self Diagnostic Password Management

# <span id="page-43-3"></span>**10.3 Testing Functions**

Waveform Area Waveform Area Changes Corona -High Voltage Arching (Flutter) Waveform Comparison

# <span id="page-43-4"></span>**10.4 Voltage Pulse**

7703 Programmable  $500 \sim 5000V$   $\pm 2\%$ 

# <span id="page-43-5"></span>**10.5 Measuring Time**

50ms

# <span id="page-43-6"></span>**10.6 Waveform Resolution**

High Speed A/D Conversion Maximum Sampling Time: 10ns Maximum Sample size of 521 Bytes

# <span id="page-43-7"></span>**10.7 Display/Audio**

320 x 240 LCD Display Pass/Fail Red-Green LED and on Screen Action Feedback Beep

### <span id="page-44-0"></span>**10.8 Interface**

RS-232 Printer Port Remote Port GPIB Port (Reserved)

# <span id="page-44-1"></span>**10.9 Memory**

Flash Memory Store up to 100 sets of Wave Information

# <span id="page-44-2"></span>**10.10Power Supply**

115/230 Vac Switchable  $\pm 10\%$  60/50Hz

# <span id="page-44-3"></span>**10.11Accessories**

2 connection cables (7703)

Remote Connection Cable

Power Cord

User"s Manual

# <span id="page-44-4"></span>**10.12Thermo/Humility**

 $0^0C \sim 40^0C$ 

 $RH \leq 75\%$ 

# <span id="page-44-5"></span>**10.13Size**

440mm x 145mm x 540mm (W x H x D)

# <span id="page-44-6"></span>**10.14Weight**

About 13Kgs (accessories not included)

# <span id="page-44-7"></span>**10.15Options**

/M2 Stores 200 sets of Waveforms /M4 Stores 400 sets of Waveforms

# <span id="page-45-0"></span>**11. Maintenance, Support and Services**

# <span id="page-45-1"></span>**11.1Guarantee**

The equipment supplied by is guaranteed against defective material and faulty manufacture for a period of twelve months from the date of dispatch. In the case of materials or components employed in the equipment but not manufactured by us, we allow the customer the period of any guarantee extended to us.

The equipment has been carefully inspected and submitted to comprehensive tests at the factory prior to dispatch. If, within the guarantee period, any defect is discovered in the equipment in respect of material or workmanship and reasonably within our control, we undertake to make good the defect at our own expense subject to our standard conditions of sale. In exceptional circumstances and at the discretion of the service manager, a charge for labour and carriage costs incurred may be made.

Our responsibility is in all cases limited to the cost of making good the defect in the equipment itself. The guarantee does not extend to third parties, nor does it apply to defects caused by abnormal conditions of working, accident, misuse, neglect or wear and tear.

# <span id="page-45-2"></span>**11.2Maintenance**

### <span id="page-45-3"></span>**11.2.1 Cleaning**

The body of the equipment can be cleaned with a damp lint-free cloth. Should it be required, weak detergents can be used. No water must enter the equipment. Do not attempt to wash down internal parts.

## <span id="page-45-4"></span>**11.2.2 Safety Checks**

Each year the equipment should be given a simple safety check.

### **Equipment required**

25A ground bond tester (e.g. Megger PAT 2)

Insulation tester @ 500V DC (e.g. Megger BM 7)

### **Tests**

#### 1) **DISCONNECT THE INSTRUMENT FROM THE AC POWER SUPPLY!**

- 2) Inspect the unit and associated wiring for damage e.g. dents or missing parts which might impair the safety or function of the equipment. Look for any signs of overheating or evidence that objects might have entered the unit.
- 3) **Ground Bond:** Ensure that 25A DC can flow from exposed metal parts of the unit (not BNC connector outers) to ground with an impedance of less than  $100 \text{m}\Omega$ .
- 4) **Insulation Test:** Connect the Live and Neutral of the power cable together and test the insulation between this point and the ground at 500V DC. Readings greater than  $1M\Omega$  are acceptable.

# <span id="page-46-0"></span>**11.3Support and Service**

In the event of difficulty, or apparent circuit malfunction, it is advisable to contact the service department or your local sales engineer or agent (if overseas) for advice before attempting repairs.

For repairs and recalibration it is recommended that the complete instrument be returned to one of the following:

Microtest 14F-6, No.79, Hsin Tai Wu Road, Sec. 1, Hsi-chih, Taipei 221, Taiwan, R.O.C. Tel: +886-2-2698-3877 Fax: +886-2-2698-4089 Email: sales@microtest.com.tw

When returning the instrument please ensure adequate care is taken with packing and arrange insurance cover against transit damage or loss. If possible re-use the original packing box.